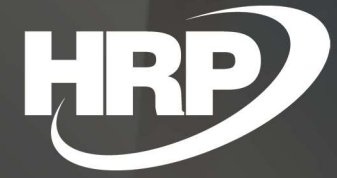

**Cím**  $\overline{\phantom{a}}$ me Luiope VAT Analytics Report Business Central HU localization HRP Europe Kft.

Felelős kolléga neve

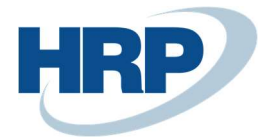

# **Content**

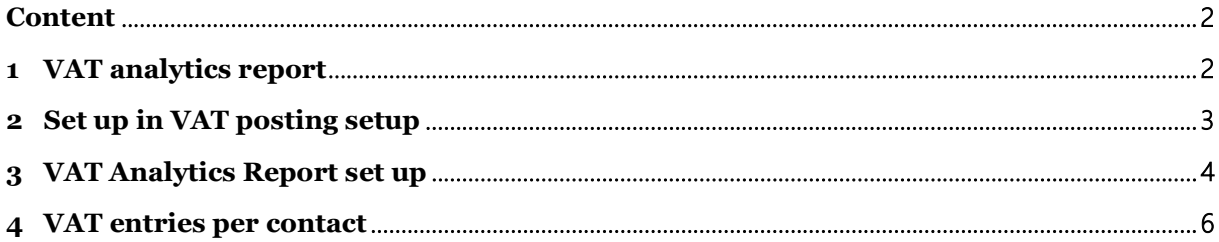

# 1 VAT analytics report

This document provides detailed insight into the functionality of the VAT Analytics report in the Microsoft Dynamics 365 Business Central Hungarian Localization Package.

The main source of the RULES on VAT is the 2008 VAT Regulation. The 2007 Act of 2007, which entered into force on 1 January 2007, entered into force on 1 January 2007. The commission shall inform the Other Member States and the Commission thereof. law (VAT law).

The law provides, inter alia, companies with detailed information on the cases in which they are subject to tax and deduction in relation to VAT. It details the time and place of VAT (domesticland, EU member state, third country sales, procurement, how to act on VAT).

Deadline for vat declaration ('form'65) and payment:

- 20, 20. Day
- in the case of quarterly frequency, the month following the quarter in respect shall be 20. Day
- in the case of an annual frequency, the year following the tax year shall be 25 February.

If the time limit falls on a weekend or public holiday, the first working day thereafter will be the time limit.

The VAT shall be charged for each sale, be it a product or a service. By default, the company's outbound revenue accounts contain payable VAT, and your incoming expense accounts are subject to deductible VAT. The amount of VAT payable and deductible must be declared and paid periodically to NAV.

The tax returns are based on well-kept VAT analytics. This is the register in which the main content of all outgoing and incoming invoices and, of course, additional tax items are included.

According to the above requirements, Microsoft Dynamics 365 Business Central must provide the records of accounting documents with data for VAT declarations and the recording of accounting documents in the VAT analytics report with VAT declaration support functions.

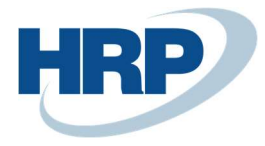

### 2 Set up in VAT posting setup

The most important thing is to record settings for VAT Business Posting Group and VAT Product Posting

Group combinations, which you can do on the line or open the VAT Posting Setup card from the line.

- 1. Click in the search box and type: VAT Posting Setup
- 2. To add a new line, click New tab on the ribbon, and then select VAT Business Posting Group and VAT Product Posting Group and additional settings for the combination
- 3. To change an existing row, select the line you want to change, and then click Edit.

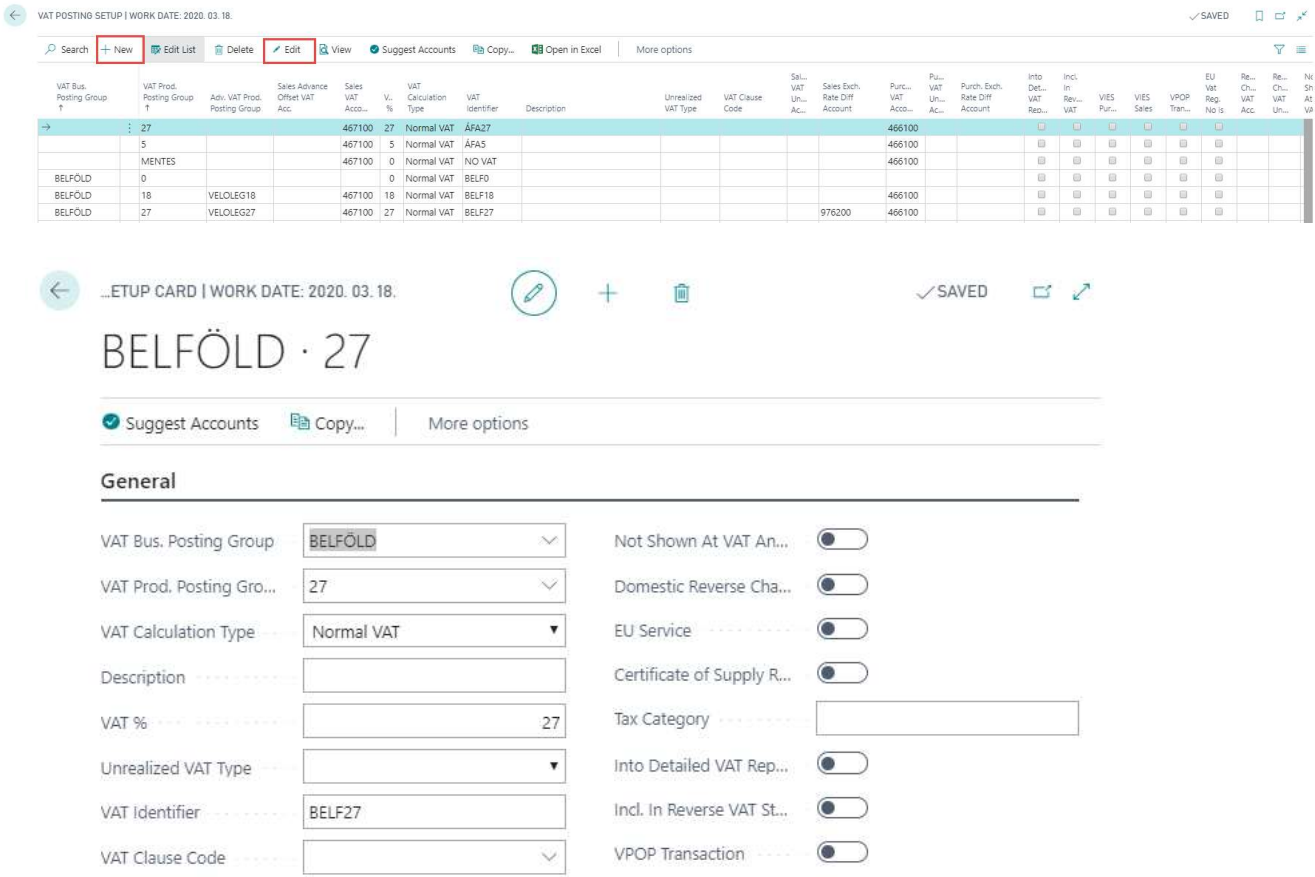

One setup should be mentioned which is important for VAT analytics: Not Shown At VAT Analytics

Those VAT entries which are accounted with a VAT Posting Setup combination where this feature is turned on will not be included in the VAT Analytics.

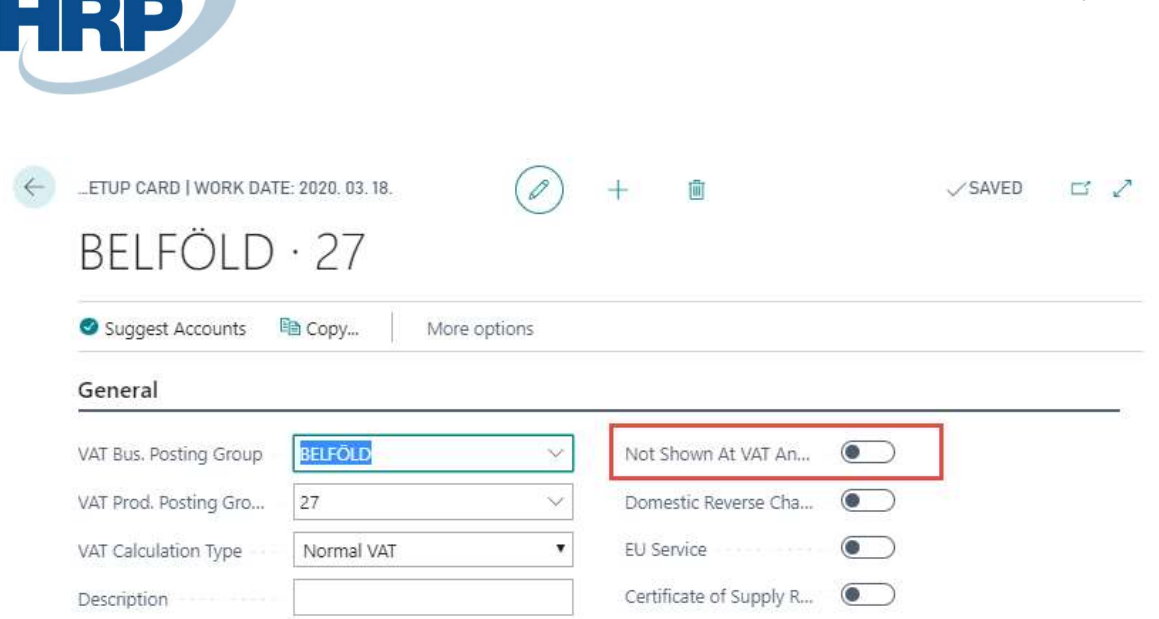

#### 3 VAT Analytics Report set up

User can display information from VAT entries in the report by filters. Data must be sorted into groups by the following conditions: Type, Sales Tax Business Posting Group, VAT Product Posting Group.

The following steps to set up and query VAT Analytics report:

- 1. Click in the search box and type: VAT Analytics
- 2. On the page that appears, specify filters you want to use between VAT Entries and then specify filters

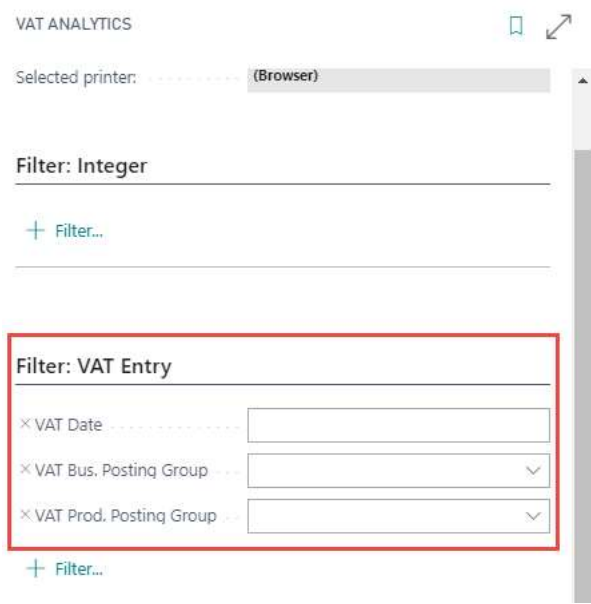

3. Click Preview if you want to view the VAT Analytics report in PDF format.

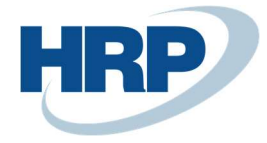

4. Click Send to... and then select which document format you want to export data, and then click Ok

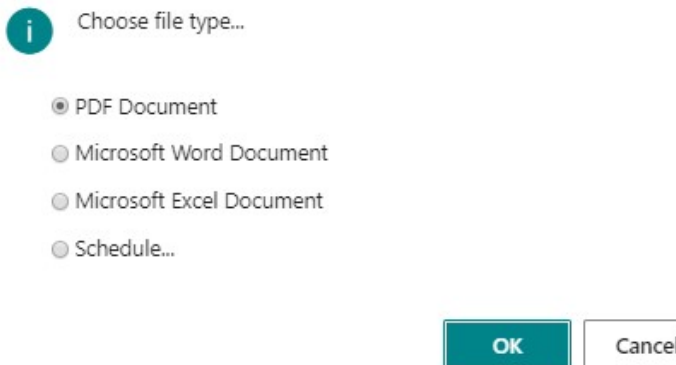

- 5. If you want to schedule a VAT Analytics report query at a time when, the server is not busy or no one is currently working, you can do so by selecting Schedule.
- 6. On the Schedule A Report VAT Analytics page, enter the report Description, Document Format (Report Output Type) and the time range when Business Central should create the report (Earliest Start Date/Time - Expiration Date\Time)
- 7. Click Ok.

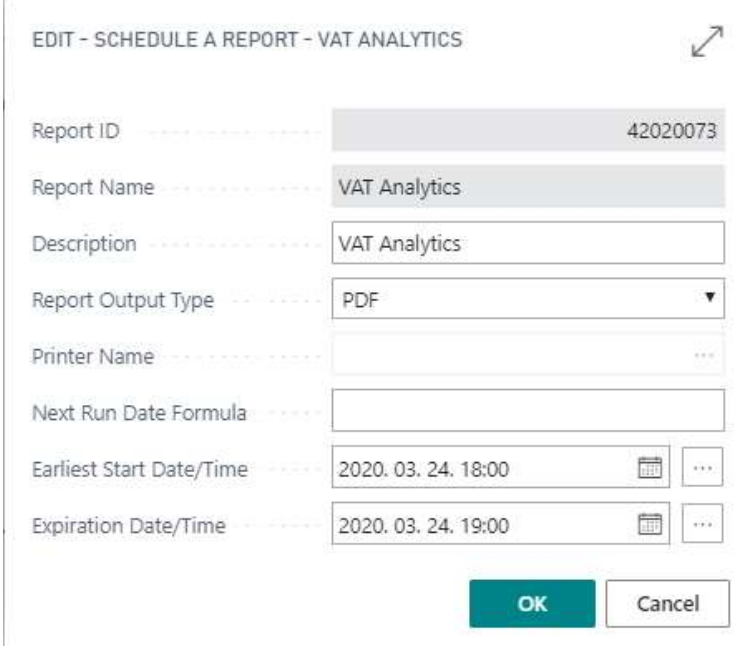

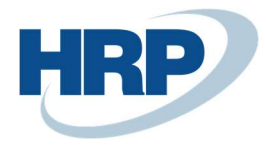

# 4 VAT entries per contact

VAT Entries per Partners report can retrieve VAT Entries by partners. As it described above you can sort into groups by Type, VAT Business Posting Groups and VAT Product Posting Groups.

The following steps to query VAT Entries per Partners report:

- 1. Click in the search box and type: VAT Entries per Partners
- 2. On the page that appears, specify filters you want to use between VAT Entries and then specify filters

As it described above you can use Schedule, Print and Preview functions as well.

Business Central provides an opportunity to display data in detail. If you want to do this, you most turn on Print Details function. In this case, the federated lines also display the breakdown, which contains the information needed to identify vat entries.

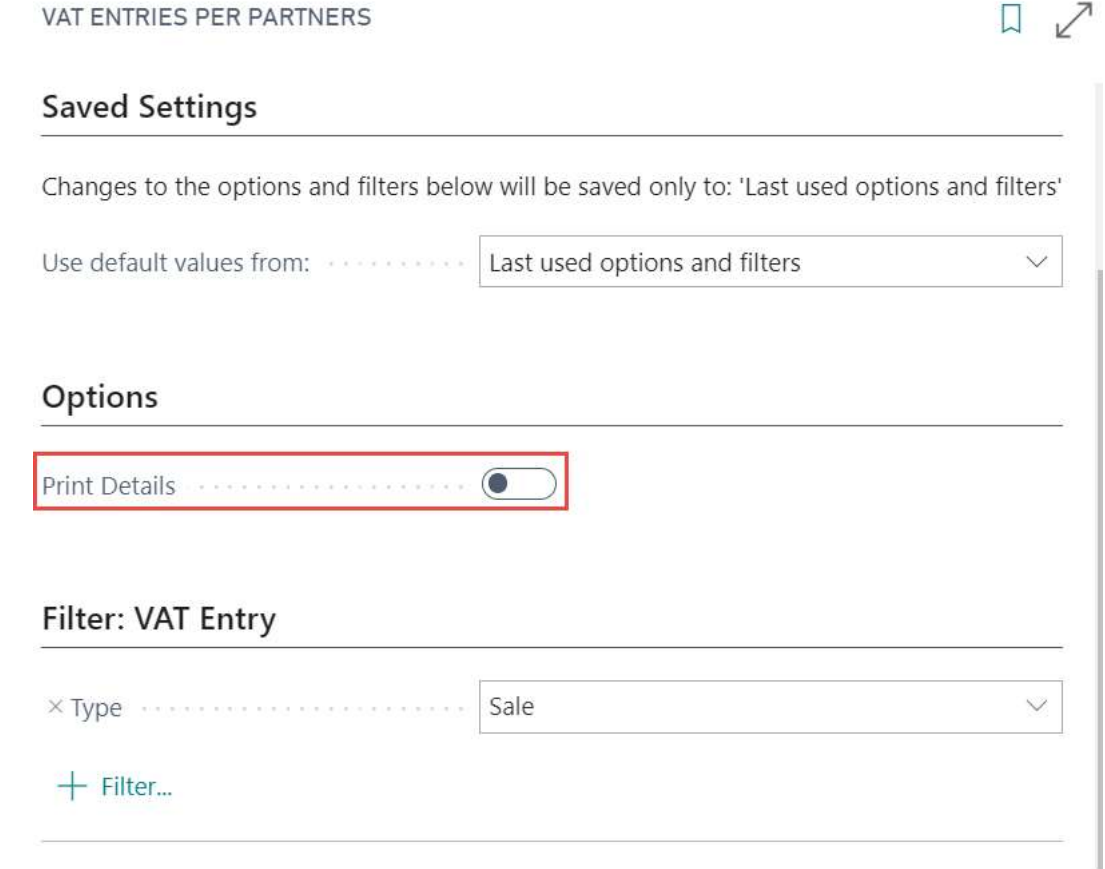